## Show My Homework – accessing email address & password on the App

If you've been using the Show My Homework app, you might find you've forgotten your password, and even the email address you set up the account with, if you switch to the Show My Homework web site.

However, you can access the Personal Details within the Settings part of the app which will show you your account's email address, and let you change your password. Then you can log onto the web site.

These instructions are for the iOS app, but it should be similar for other platforms:

- 1. Open the App.
- 2. Tap the "hamburger" menu button (the three horizontal lines).
- 3. Tap the "cog" Settings button.
- 4. Tap "Personal details".
- 5. On the Personal details screen, you will see:
	- a. The email address linked to your account use this as your login username.
	- b. Spaces to put a new password enter it twice and click **Save**.
- 6. You should now be able to log onto the SatchelOne web site. [\(https://www.satchelone.com/login\)](https://www.satchelone.com/login)

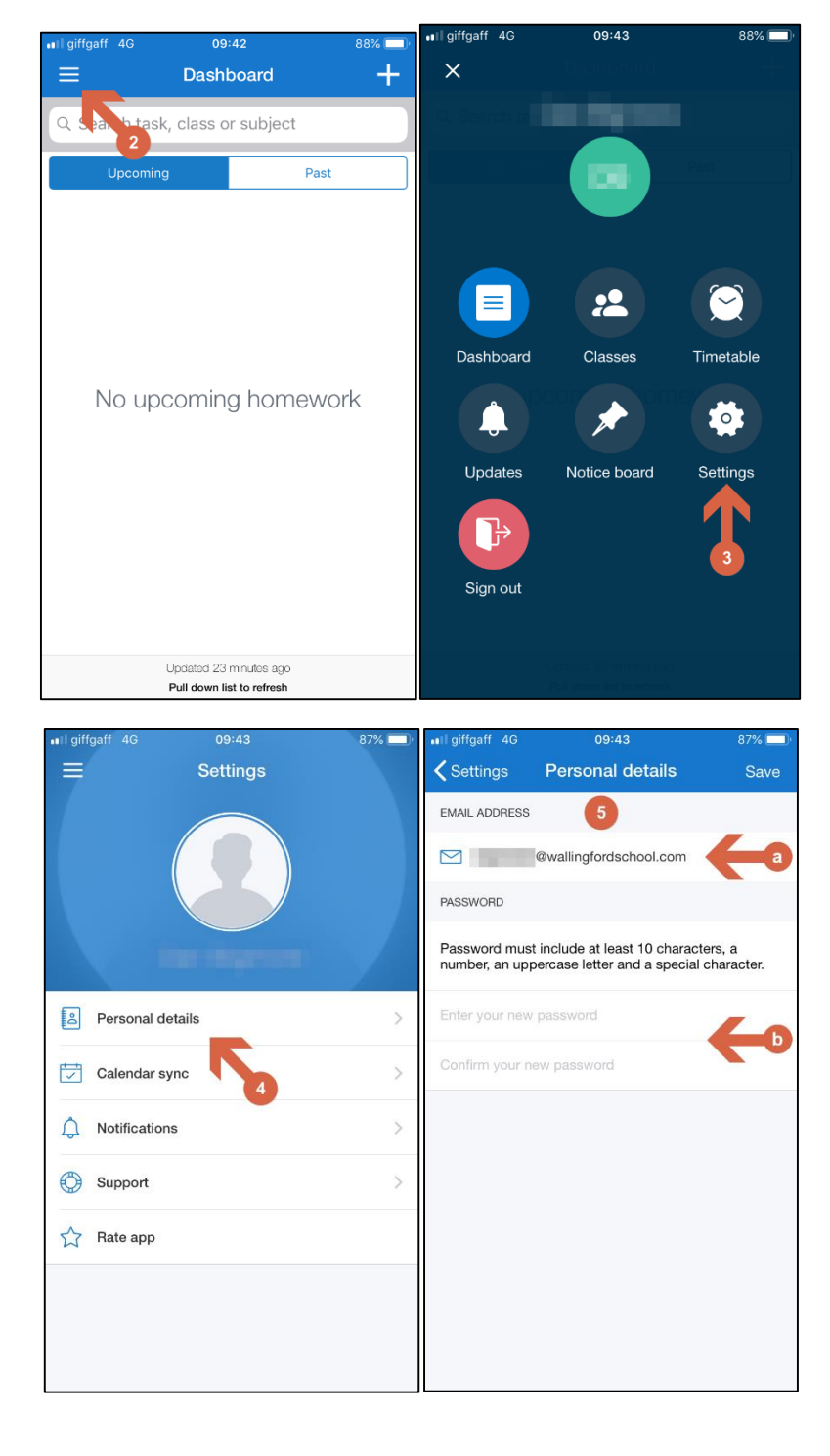